## **Arcabit dla systemu Android**

Po uruchomieniu programu **Arcabit** dla systemu Android pojawia się plansza tytułowa programu:

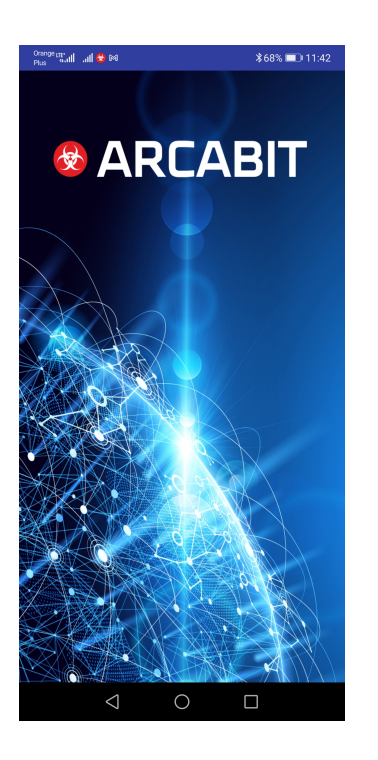

a następnie ekran główny programu:

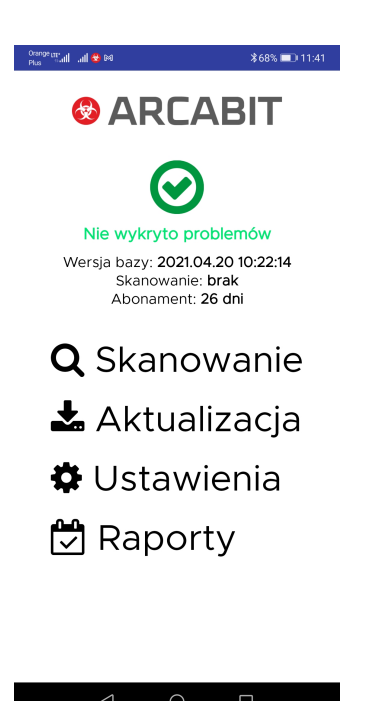

gdzie są wyświetlane podstawowe informacje na temat stanu programu, wersji baz wirusów oraz data ostatniego skanowania. Poza tym są do wyboru:

• **Skanowanie** – uruchamia skanowanie systemu pod kątem ew. obecności zagrożeń

- **Aktualizacja** uruchamia aktualizację baz wirusów programu **Arcabit**[; niezależnie od](https://arcabit.pl/) tej opcji program aktualizuje się automatycznie
- **Ustawienia** otwiera okno umożliwiające indywidualną konfigurację programu **Arcabit**
- **Raporty** umożliwia przejrzenie raportów z działania programu **Arcabit**

Po wybraniu **Skanowania** pojawia się okno wyświetlające progres skanowania systemu:

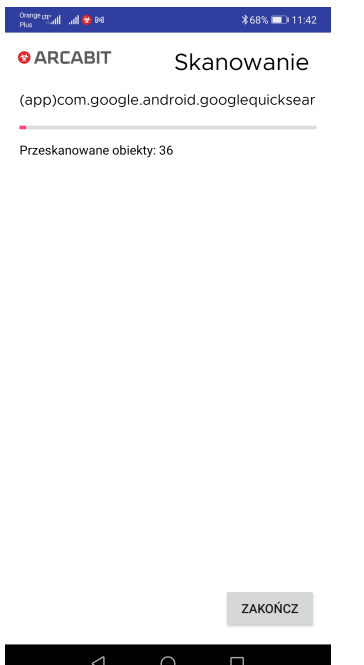

Po wybraniu **Aktualizacji** pojawia się okno wyświetlające status aktualizacji programu **Arcabit**:

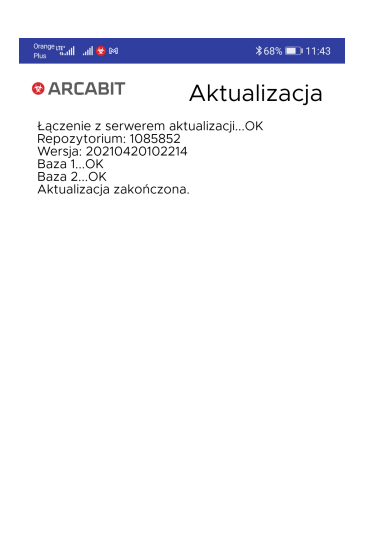

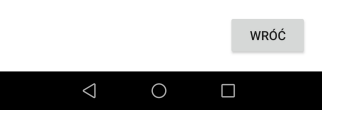

Po wybraniu **Ustawień** pojawia się okno umożliwiające indywidualne dostosowanie programu **Arcabit**:

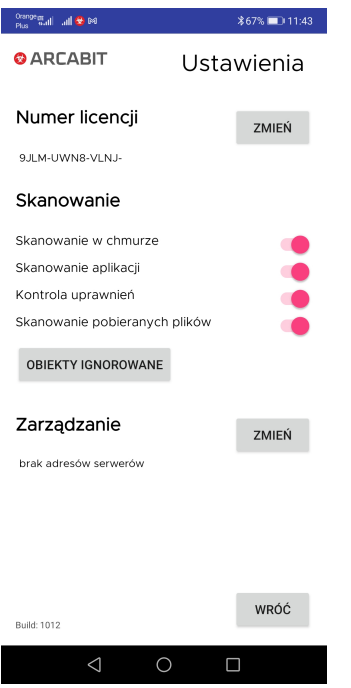

- **Numer licencji** wyświetla początkowy fragment licencji, na której aktualnie działa program **Arcabit**; możliwa jest także zmiana tego numeru licencji za pomocą przycisku "Zmień"
- **Skanowanie** pozwala na dostosowanie opcji skanowania i ochrony w programie **Arcabit**:
	- **– Skanowanie w chmurze** włącza wykorzystanie w czasie skanowania i ochrony systemu *chmurę obliczeniową Arcabit* – do poprawnego działania tej opcji jest konieczny dostęp do internetu
	- **– Skanowanie aplikacji** włącza skanowanie zainstalowanych w systemie Android aplikacji
	- **– Kontrola uprawnień** włącza weryfikację uprawnień aplikacji, co umożliwia ostrzeganie, gdy jakieś aplikacje mają zbyt wysoki poziom uprawnień
	- **– Skanowanie pobieranych plików** włącza automatyczne sprawdzanie pobieranych z internetu plików
- **Zarządzanie** umożliwia podłączenie programu do konsoli administracyjnej **Arcabit Administrator**; adres podajemy w formacie **adres:port**, gdzie:
	- **– adres** adres serwera zarządzającego **Arcabit Administrator**
	- **– port** port komunikacyjny dla serwera zarzadzającego **Arcabit Administrator** (domyślnie **4000**)

Po wybraniu **Raportów** pojawia się okno umożliwiające przejrzenie raportów aktywności programu **Arcabit**:

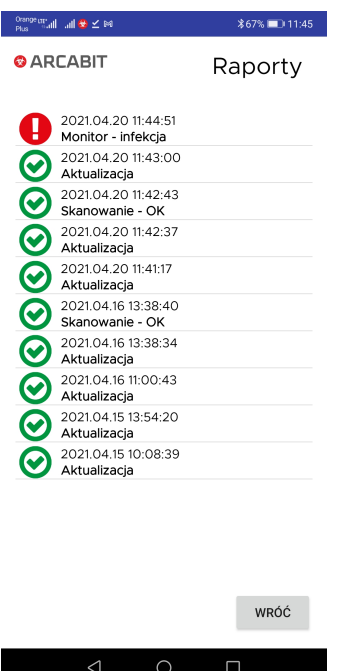

W przypadku znalezienia i usunięcia zagrożenia przez program **Arcabit** wyświetlane jest odpowiednie okno informacyjne:

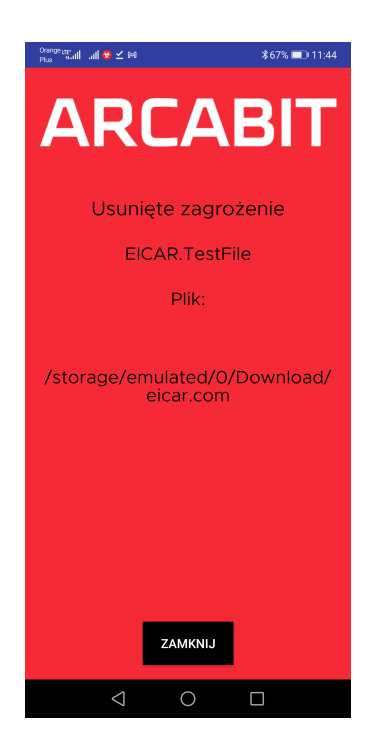